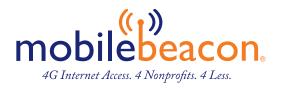

# MiFi 8000 Mobile Hotspot Reference Guide

# About Your MiFi 8000

- I. Power Button: Powers the MiFi 8000 on and off.
- Color Touchscreen (2.4 in): Displays device status, data usage, and number of users connected. Swipe left/right/up or down to access available menu options.
- 3. Test Port
- USB-C Port: Use to connect the QuickCharge charger, Internet over USB-C, to charge one additional wireless device, and MiFi Share file sharing via mass storage.
- 5. Test Port
- 6. Master Reset Hole: Use to reset MiFi 8000 back to original factory settings.
- 7. Battery Compartment: The battery is pre-installed.
- 8. Battery Removal Divot: Insert a fingernail here and lift to remove the battery.
- 9. IMEI (Serial Number)

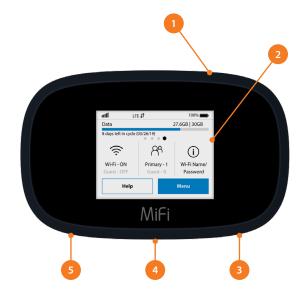

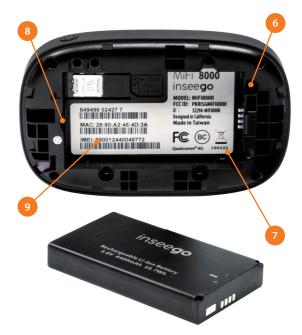

## Using Your MiFi 8000's Touchscreen

#### The Home Screen

The Home screen lets you see what your MiFi 8000 is doing at a glance.

- I. Signal Strength
- 2. Data Usage
- 3. Wi-Fi On/Off
- 4. Menu
- 5. Wi-Fi Name/Password
- 6. Number of Wi-Fi devices connected to your MiFi 8000

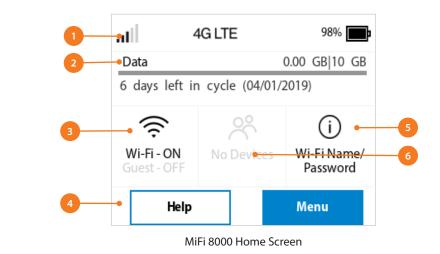

At the top of the screen, you'll see status indicators for network signal strength  $\mathbf{III}$ , data traffic activity  $\downarrow\uparrow$ , unread Inseego system messages  $\mathbf{III}$ , roaming  $\mathbf{A}$ , and battery  $\mathbf{III}$ .

The middle of the screen shows you if Wi-Fi is on or off, and how many devices are connected to your MiFi 8000's Wi-Fi network.

Your Wi-Fi Name and Password are next. For information on changing your Wi-Fi Name and Password, see (See Managing MiFi 8000 Settings.).

| .il 4                             | IG LTE        | 98%                            |  |  |  |  |  |
|-----------------------------------|---------------|--------------------------------|--|--|--|--|--|
| Data                              | 0.00 GB 10 GB |                                |  |  |  |  |  |
| 6 days left in cycle (04/01/2019) |               |                                |  |  |  |  |  |
| Wi-Fi - ON<br>Guest - OFF         | No Devices    | (i)<br>Wi-Fi Name/<br>Password |  |  |  |  |  |
| Help                              |               | Menu                           |  |  |  |  |  |

Tap Menu to Open Menu Options

| < Connected Devices | ŵ |
|---------------------|---|
| Primary Network (0) | > |
| Guest Network (0)   | > |
| USB (0)             | > |
| Blocked Devices (0) | > |

| < Wi-Fi Settings            | 6 |
|-----------------------------|---|
| Wi-Fi                       |   |
| Band Selection              | > |
| Wi-Fi Name/Password         | > |
| Wi-Fi Protected Setup (WPS) | > |

Swipe Up/Down to Desired Option

Tap to View Desired Option

### Managing Wi-Fi

The Wi-Fi page lets you manage your MiFi 8000's Wi-Fi settings. This page is divided into 3 tabs:

#### SETTINGS • PRIMARY NETWORK • GUEST NETWORK

#### Settings

From the Settings tab, you can turn your MiFi 8000's Wi-Fi ON/OFF, change Network and Wi-Fi ON/OFF, change Network and Wi-Fi Connections Settings, and customize Band Settings.

- To turn Wi-Fi ON/OFF, use the switch and then click Save Changes at the bottom of the screen.
- To select or turn off Band Selections for the Primary and Guest networks, mark the buttons for 2.4 GHz Band and 5 GHz Band. Choose Off, Primary network, or Guest network.
- To change the maximum number of Wi-Fi devices that can connect to the MiFi 8000 (the default is set to 15), make your selection from the Limit connected devices to dropdown menu.
- To customize the Band Settings:
  - Click on the 2.4 GHz Band Settings or 5 GHz Band Settings link to display the available Band Settings options.
  - 2. Make your Mode, Channel, and Bandwidth selections from the dropdown menus and then click Save Changes.

|                           |                             |                                 | al                                          |
|---------------------------|-----------------------------|---------------------------------|---------------------------------------------|
| Wi-Fi                     |                             |                                 |                                             |
| Settings                  | Primary Network             | Guest Network                   |                                             |
| These settings ap         | pply regardless of which ne | twork (Primary, Guest, or both) | ) is in use. Changes made to these Wi-Fi se |
| Wi-Fi                     |                             |                                 |                                             |
| Allow Wi-Fi de            | vices to connect to thi     | s MiFi                          |                                             |
| Allow Wi-Fi se<br>display | tting changes from the      | MiFi's touchscreen              |                                             |
| Limit number of           | connected devices to        |                                 |                                             |
| 15                        |                             |                                 | ~                                           |
| Band Selectio             | n                           |                                 |                                             |
|                           |                             | (i) 2.4 GHz Band                | i 5 GHz Band                                |
| Primary network           | c .                         | ۲                               | ۲                                           |
| Guest network             |                             | 0                               | 0                                           |
| Off                       |                             | 0                               | 0                                           |
|                           |                             |                                 |                                             |
| 2.4GHz Band               | d Settings                  |                                 |                                             |
| 802.11 Mode               |                             | 802.11bgn                       |                                             |
| Channel                   |                             |                                 |                                             |
| Automatic                 |                             |                                 | ~                                           |
| 5GHz Band S               | Settings                    |                                 |                                             |
| 802.11 Mode               |                             |                                 |                                             |
| 802.11acn                 |                             |                                 | ~                                           |
| Bandwidth                 |                             |                                 |                                             |
| 80 MHz                    |                             |                                 | ~                                           |
| Channel                   |                             |                                 |                                             |
| Automatic                 |                             |                                 | ~                                           |
| S                         | Save Changes                |                                 |                                             |

# Managing Wi-Fi (continued)

#### Primary Network

From the Primary Network tab, you can change your Wi-Fi Name (SSID) and Password (Key), select the type of security, and turn Options ON/OFF for your primary network.

- To change the Primary Network Wi-Fi Password (SSID) enter the new Wi-Fi name into the field.
- To change the type of Wi-Fi security for the Primary Network, choose an option from the Security dropdown menu.
- To change the Primary Network Wi-Fi Password (Key), enter the new password into the field or click Generate New Key. Then click Save Changes.
- To turn Options, such as Broadcast Wi-Fi Name (SSID) and WPS, ON/OFF for the Primary Network:
  - Click the Options link to display available options. Options currently turned ON will display with a checkmark in a red box.
  - 2. Click the checkboxes to turn options ON or OFF and then click Save Changes.

| Settings                                   | Primary Network                                          | Guest Network                      |                       |
|--------------------------------------------|----------------------------------------------------------|------------------------------------|-----------------------|
|                                            |                                                          |                                    |                       |
| NOTE: For adde                             | ed security, share your guest n                          | etwork instead of your primary net | vork.                 |
| Settings                                   |                                                          |                                    |                       |
| Primary netwo                              | rk name (SSID)                                           |                                    |                       |
| MiFi8000-                                  |                                                          |                                    |                       |
| Security                                   |                                                          |                                    |                       |
| WPA2 Person                                | al PSK (AES)                                             |                                    | ~                     |
|                                            |                                                          |                                    |                       |
| Password                                   |                                                          |                                    |                       |
| Password                                   |                                                          |                                    | Generate new password |
| Password                                   |                                                          |                                    | Generate new password |
| Password<br>Options                        |                                                          |                                    | Generate new password |
| Options                                    | vetwork name (SSID) on the te                            | ouchscreen display                 | Generate new password |
| Options<br>Hide primary n                  | etwork name (SSID) on the to                             | ouchscreen display                 | Generate new password |
| Options<br>Hide primary n<br>Hide password |                                                          | ouchscreen display                 | Generate new password |
| Options<br>Hide primary n<br>Hide password | l on the touchscreen display<br>nary network name (SSID) | ouchscreen display                 |                       |

#### **Guest Network**

The same settings described above for the Primary Network are available for the Guest Network.

### **USB** File Share

USB File Share lets you share files and folders with connected devices on the MiFi 8000's Wi-Fi network when a USB mass storage device is connected to the USB C port.

To set-up your MiFi settings:

- I. From the Home screen, tap Menu > USB File Share.
- 2. Select your desired option and tap the ON/OFF button to turn the setting ON or OFF.

NOTE: To see instructions on how to access shared folders, sign in to the MiFi 8000 Admin Website and go to USB File Share > How do I access the shared folders?

| .atl                                                   | 4G LTE     | 98% 💼             | <          | Menu     | ŵ                          | < USB File Share       | 6                     | <                | USB File Share                                       | ŝ        |
|--------------------------------------------------------|------------|-------------------|------------|----------|----------------------------|------------------------|-----------------------|------------------|------------------------------------------------------|----------|
| Data 0.00 GB 10 GB   6 days left in cycle (04/01/2019) |            | Settings          |            | ``       | Share with primary network |                        | All fol               | ders and files   | $\textcircled{\bullet}$                              |          |
|                                                        |            | 5                 |            |          | Share with guest network   |                        | Onlys                 | pecified folders | $\bigcirc$                                           |          |
| (Reference)<br>Wi-Fi - ON                              | No Devices | U)<br>Wi-Fi Name/ | Universal  | Charging | >                          | Connected Devices have |                       | í                | Specified folders can be<br>using the MiFi's Admin v | changed  |
| Guest - OFF                                            |            | Password          | USB File S | hare     | >                          | Read-only access       |                       |                  | nt folders shared                                    | website. |
| Help                                                   | ,          | Menu              | Update D   | evice    | >                          | Read-only access       | $\overline{\bigcirc}$ |                  | , Shared                                             |          |
|                                                        |            |                   |            |          |                            |                        |                       |                  |                                                      |          |

Tap Menu

Select USB File Share

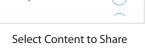

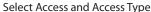

### Help

You can get help right from your MiFi 8000's touchscreen.

- . On the Home screen, tap Help to open the Help screen options. Help options include Admin Website, Guest Wi-Fi, Wi-Fi Protected Setup (WPS), Tutorial, Unlock SIM, Universal Charging, MiFi Share and GPS.
- 2. Swipe up/down to highlight the desired Help option, then press to display option choices and information.
- 3. Tap < to return to the Menu screen, or the Home icon to return to the Home screen.

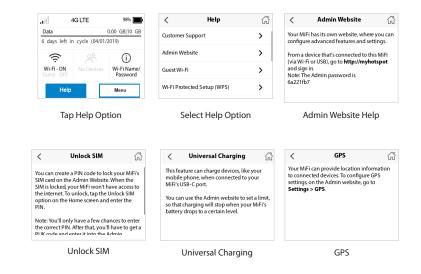